## **Allgemeine Sicherheitshinweise**

- Nach Anschluss des Unterschriftenpads an den Computer erkennt es den Stift automatisch. Zu diesem Zeitpunkt darf mit der Spitze des Stiftes noch kein Druck auf das Pad ausgeübt werden (das Schreiben ist nicht erlaubt). Sollte nach der Einrichtung eine Betriebsstörung auftreten, vergewissern Sie sich zunächst, dass keinerlei Druck auf die Spitze des Stiftes ausgeübt wird, und schließen Sie dann das Unterschriftenpad erneut an den Computer an. Warten Sie nun einen Moment, bis das Schriftfeld auf dem Bildschirm des Pads erscheint.
- Achten Sie beim Schreiben darauf, keinen zu starken Druck auf den Bildschirm auszuüben, den Stift gleichmäßig zu bewegen und mit einer deutlich erkennbaren Handschrift zu unterschreiben. Ein zu starkes Aufdrücken kann zu einer nicht rückgängig zu machenden Verformung des Stiftes und der mechanischen Teile des Bildschirms führen, wodurch es zu einer erheblichen Beeinträchtigung der Produktlebensdauer kommt.
- Staub auf der Bildschirmoberfläche erhöht den Abrieb des Bildschirms und der Stiftspitze und beeinträchtigt so die Anzeigequalität und Schrifterkennung. Um den Bildschirm und die Stiftspitze wirksam davor zu schützen, sollten Sie daher regelmäßig ein weiches Seiden- oder Baumwollprodukt verwenden, um den Staub von der Bildschirmoberfläche zu entfernen.
- Sorgen Sie während des Schreibens dafür, dass das Kabel des Stiftes nicht überstreckt wird und sich anschließend wieder in einen spiralförmigen Zustand zurückbegibt. Durch übermäßiges Strecken und Dehnen wird das Kabel irreparabel beschädigt.
- Schützen Sie das Produkt vor physikalischen und chemischen Beschädigungen wie sie durch Herunterfallen, Einklemmen, Schläge, Stöße, hohe Temperaturen, Korrosion usw. verursacht werden können.
- Dieses Gerät ist nicht gegen das Eindringen von Wasser geschützt und deshalb stets von Wasser oder mit Flüssigkeit gefüllten Behältnissen fernzuhalten.
- Vermeiden Sie Betriebsstörungen oder Beschädigungen, indem Sie die Wartung, das Zerlegen und die Durchführung von Reparaturarbeiten ausschließlich von Personen vornehmen lassen, die vom Hersteller dazu befugt sind.
- Vermeiden Sie Betriebsstörungen oder Schäden am Produkt, indem Sie stets darauf achten, dass die Stromversorgung die auf dem Produkt angegebene Spannung nicht überschreitet.
- Um das Risiko von Betriebsstörungen oder Schäden am Produkt zu verringern, sollten Sie auch davon absehen, andere als die für dieses Produkt vorgesehenen Kabel zu verwenden.

## **PenPower eSignature installieren**

#### **Installation der Software**

- 1. Nutzen Sie zum Herunterladen der Software die folgende UR-Adresse: http://dw.penpower.net/public/download/ PenPower\_eSignature/esign\_ap.exe
- 2. Ist der Download abgeschlossen, führen Sie die Datei mit einem Doppelklick aus und folgen den Anweisungen auf dem Bildschirm, um die Software zu installieren.
- 3. Starten Sie nach der Installation den Computer neu, um den Installationsvorgang abzuschließen.

**2**

### **Einrichtung der Hardware-Komponente**

Schließen Sie das digitale Unterschriftenpad an einen freien USB-Anschluss Ihres Computers an. Die LED-Betriebsanzeige am Pad beginnt daraufhin zu leuchten.

*Hinweis: Sollten Sie einen USB-Hub verwenden, empfiehlt es sich, das Pad an einen USB-Hub anzuschließen, der mit einer externen Stromversorgung ausgestattet ist, um Probleme, die sich aus einer unzureichenden Stromversorgung ergeben, zu vermeiden.*

# **Verwendung**

- 1. Mit dem Programm "PenPower eSignature" können Sie Ihre Unterschrift an die Microsoft-Anwendungen Office Word, Excel und PowerPoint senden.
- 2. Starten Sie dazu zunächst einmal die Software, indem Sie einen Doppelklick auf die Verknüpfung 4 mit der Bezeichnung [PenPower\_eSignature] auf Ihrem Desktop ausführen. Wählen Sie die Modellbezeichnung Ihres Geräts auf der Startseite und klicken Sie auf [OK]. Kurz darauf leuchtet der LCD-Bildschirm auf und das Schriftfeld erscheint.

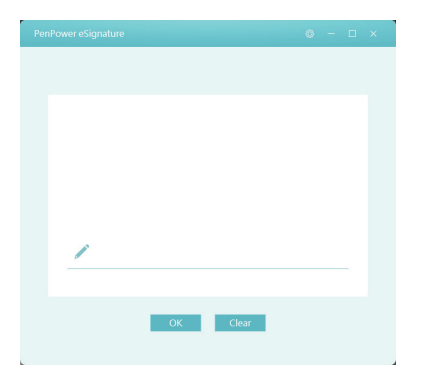

3. Nun können Sie mit dem Schreiben auf dem LCD-Bildschirm des Pads beginnen. Der von Ihnen verfasste Inhalt wird synchron dazu im PenPower eSignature-Programm dargestellt.

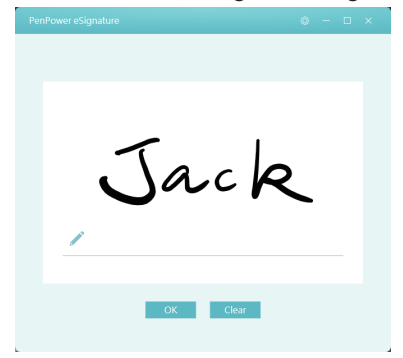

**4**

- 4. Sind Sie mit der Unterschrift zufrieden, klicken Sie auf die gewünschte Zielanwendung und dann auf die Schaltfläche [OK] des Programms, um die Unterschrift an die Anwendung zu senden.
- 5. Entspricht die Unterschrift nicht Ihren Vorstellungen und Sie möchten es erneut versuchen, klicken Sie einfach auf die Schaltfläche [Clear] des Programms, damit die aktuelle Eingabe gelöscht wird.
- 6. Möchten Sie stattdessen lieber ein handschriftliches Bild einfügen oder eine PDF-Datei direkt unterschreiben, klicken Sie im Programm auf das **FDF-Symbol. Dadurch wird die** PDF-Datei aufgerufen und Sie können sie unterschreiben.
- 7. Klicken Sie nach dem Unterschreiben auf die Schaltfläche [OK], um die Unterschrift an das PDF-Dokument zu senden. Position und Größe der Unterschrift können Sie anschließend mit der Maus anpassen. Klicken Sie dann oben links auf die -Schaltfläche, um die Unterschrift im PDF-Dokument zu speichern und den Vorgang abzuschließen.

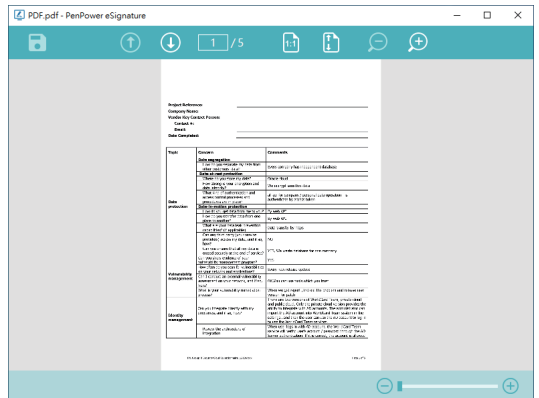

*Tipps: Passen Sie durch Ziehen mit der Maus die Größe der Unterschrift an und ziehen Sie sie an die Stelle, an der Sie in dem PDF-Dokument unterschreiben möchten. Nach dem Senden wird die Unterschrift an der gewünschten Stelle und in der eingestellten Größe angezeigt.*

# **Einstellungen**

Möchten Sie das Fenster mit den Einstelllungen aufrufen, klicken Sie auf die  $\overline{\text{S}}$ -Schaltfläche in der rechten oberen Ecke des Programms.

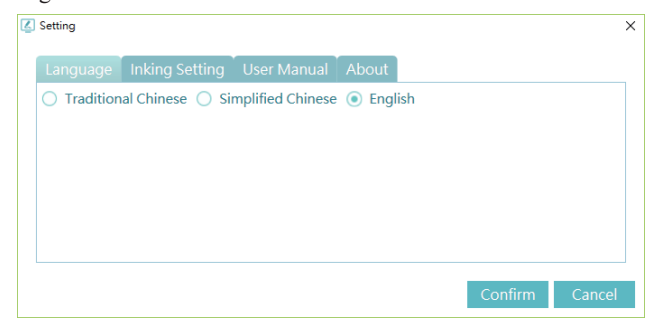

In den Einstellungen können Sie u. a. die Sprache der Benutzeroberfläche ändern und die Breite Ihrer Handschrift anpassen.

Sollten Sie die digitale Version dieser Bedienungsanleitung benötigen, können Sie es unter dem Reiter [User Manual] herunterladen.

**7**

ESCON01